**プログラミング by マインクラフト マニュアル**

**全体目次**

- **・ダウンロード方法 …P2-8**
- **・ダウンロード後の操作 …P9-12**
- **・よくあるご質問 …P13-22**
- **・操作ガイド …P23-27**

# **ダウンロード方法**

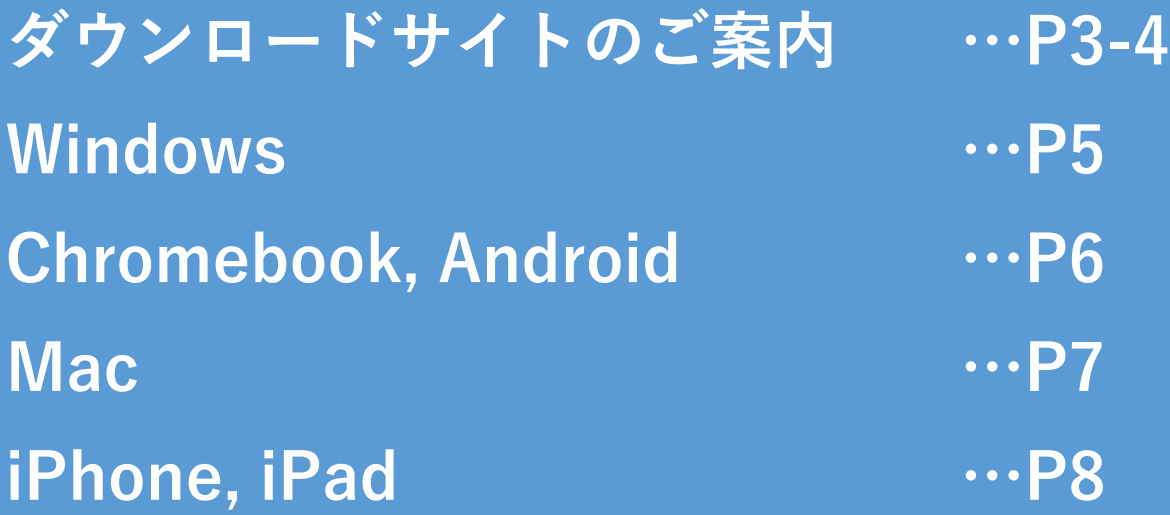

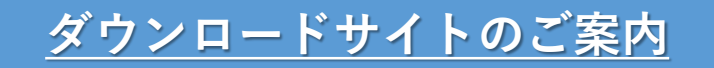

### ダウンロードURLをクリック、 もしくは、 「マインクラフト教育版 DL JP」 で検索してください。

## ダウンロードはこちら▼ <https://education.minecraft.net/ja-jp/get-started/download>

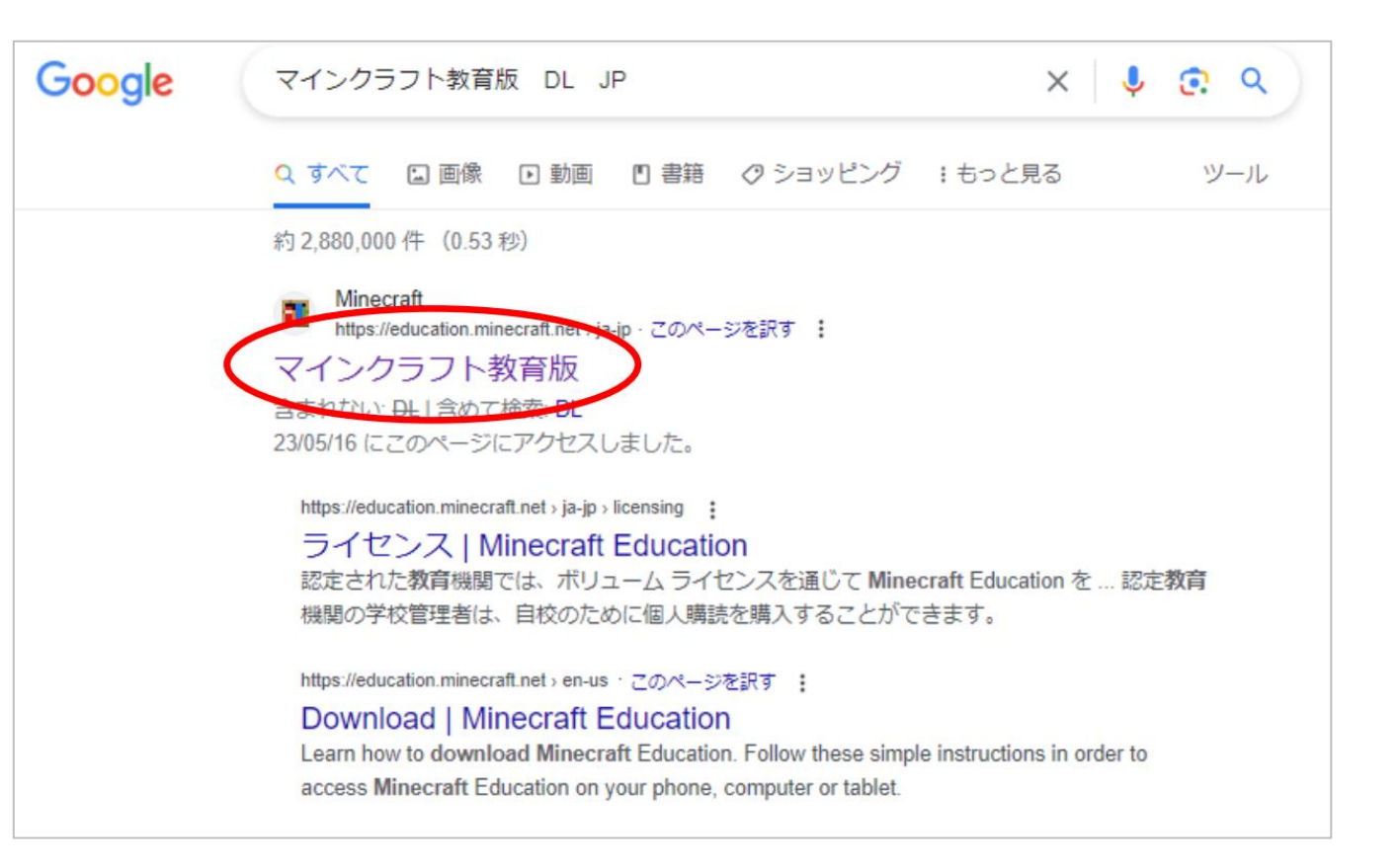

「ダウンロード」をクリック すると下の画像の画面に切り替 わりますので、利用される機種 を選択してください。

機種別のダウンロードの説明は 次のページ以降をご確認くださ

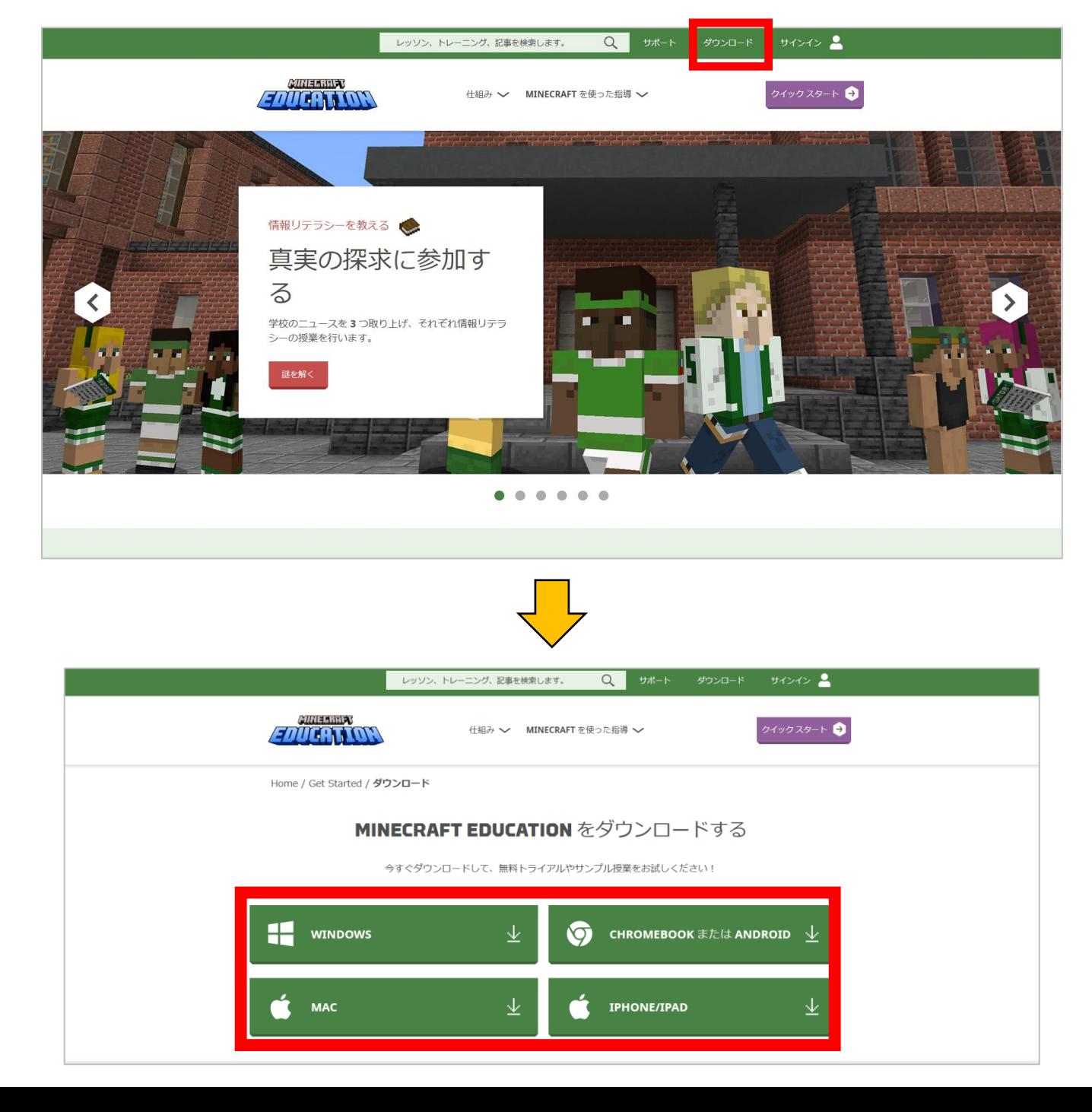

#### **Windowsの場合**

「WINDOWS」をクリックする とMicrosoft storeに遷移します ので、インストールをクリック してください。 Microsoft storeから ダウンロードされます。

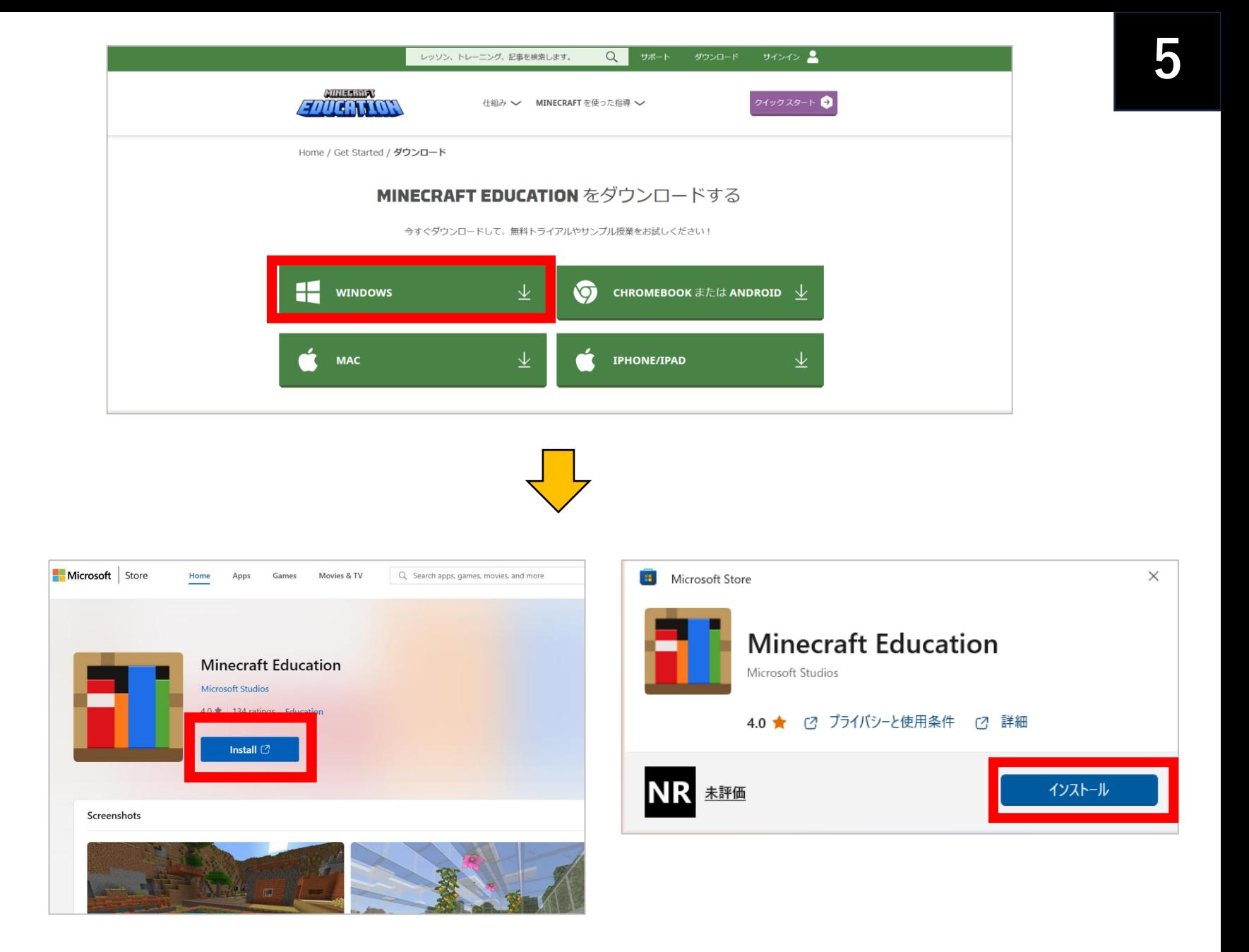

#### **Chromebook, Androidの場合**

「CHROMEBOOKまたは ANDROID」をクリックすると Google Playに遷移しますので、 インストールをクリックし、 ダウンロードをしてください。

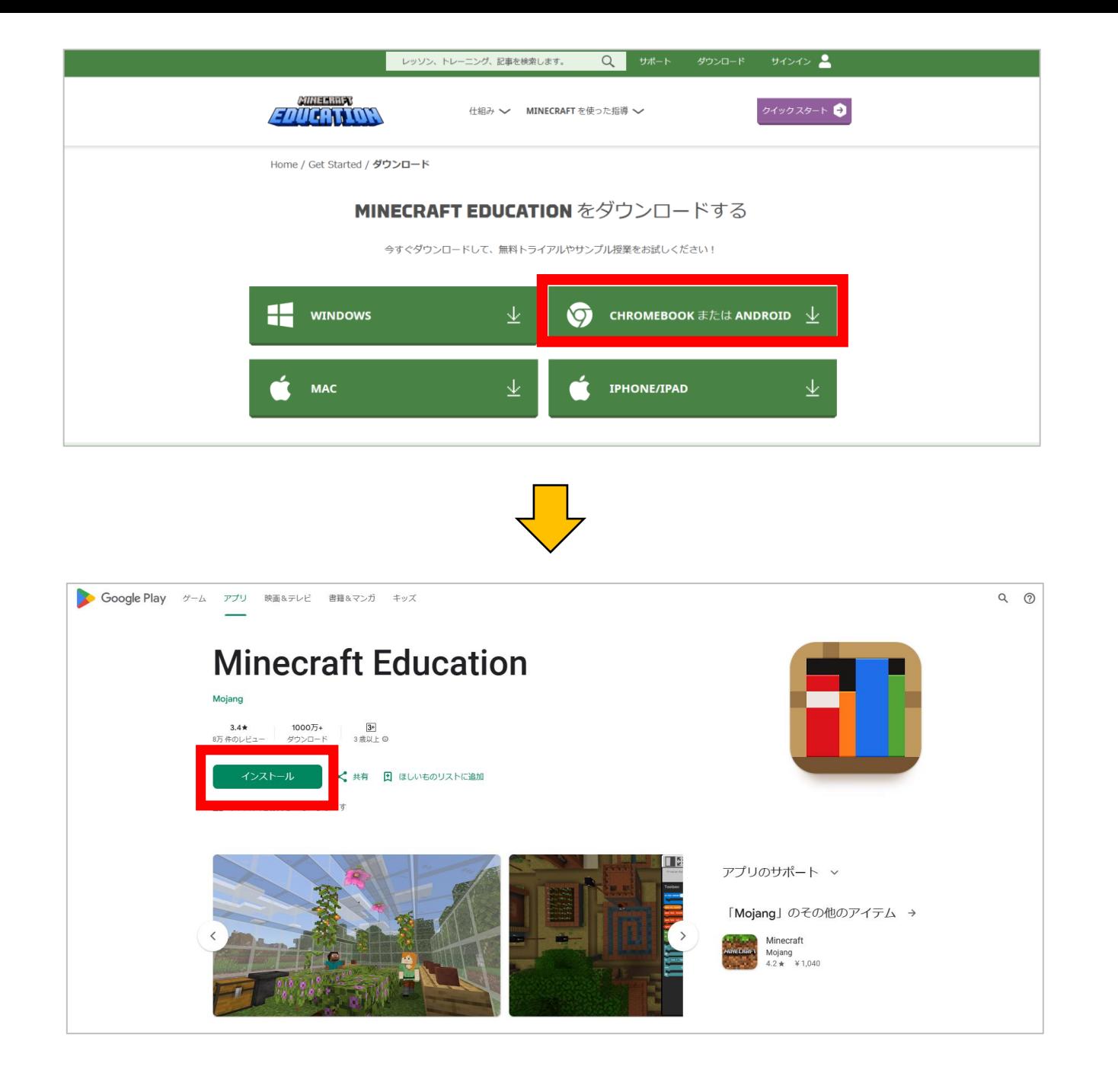

## **Macの場合**

「MAC」をクリックすると ファイルがダウンロードされま す。 その後、ファイルを開くを選択 してください。

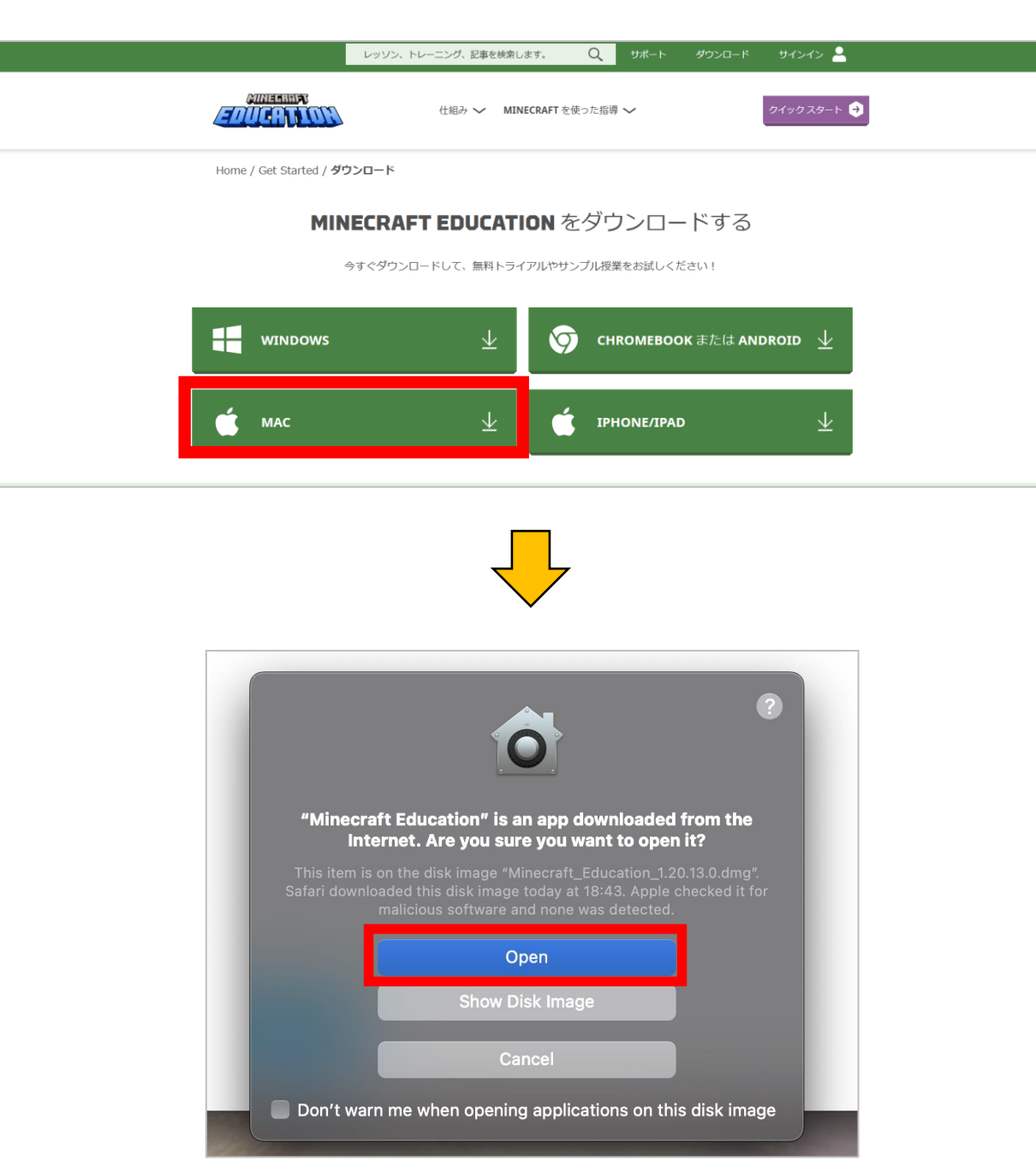

#### **iPhone 、iPadの場合**

### 「IPHONE/IPAD」をクリックす るとAppストアに遷移しますので、 そこから「入手」を押し、 ダウンロードしてください。

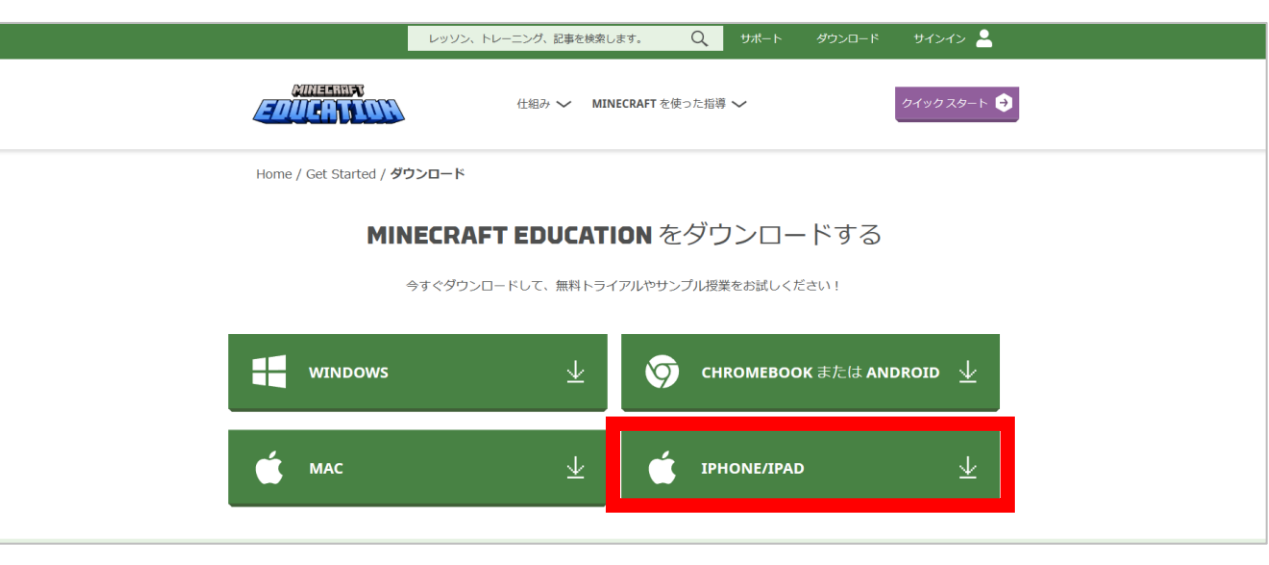

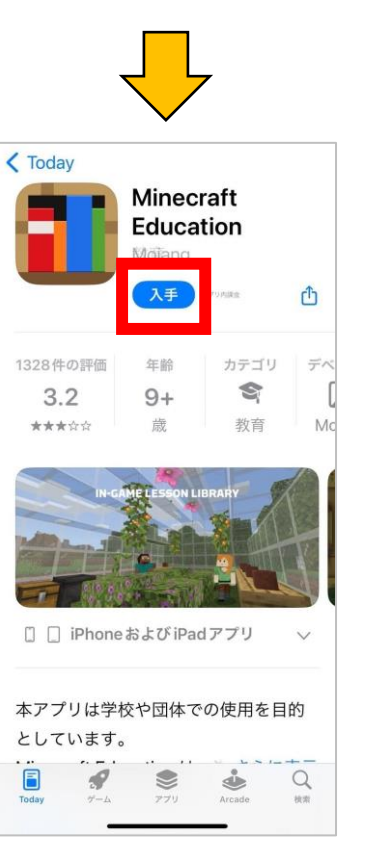

# **ダウンロード後の操作**

# **サインイン方法 …P10 レッスン前準備 …P11-12**

## **サインイン方法**

アプリを起動するとこの画面が 出ますので、ベネッセよりメー ルでご案内したサインイン用の メールアドレスとパスワードを 入力し、サインインしてくださ い。(メールはご受講開始前までにお送りします。)

うまくいかない場合は、 本マニュアルP14-17を ご参照ください。

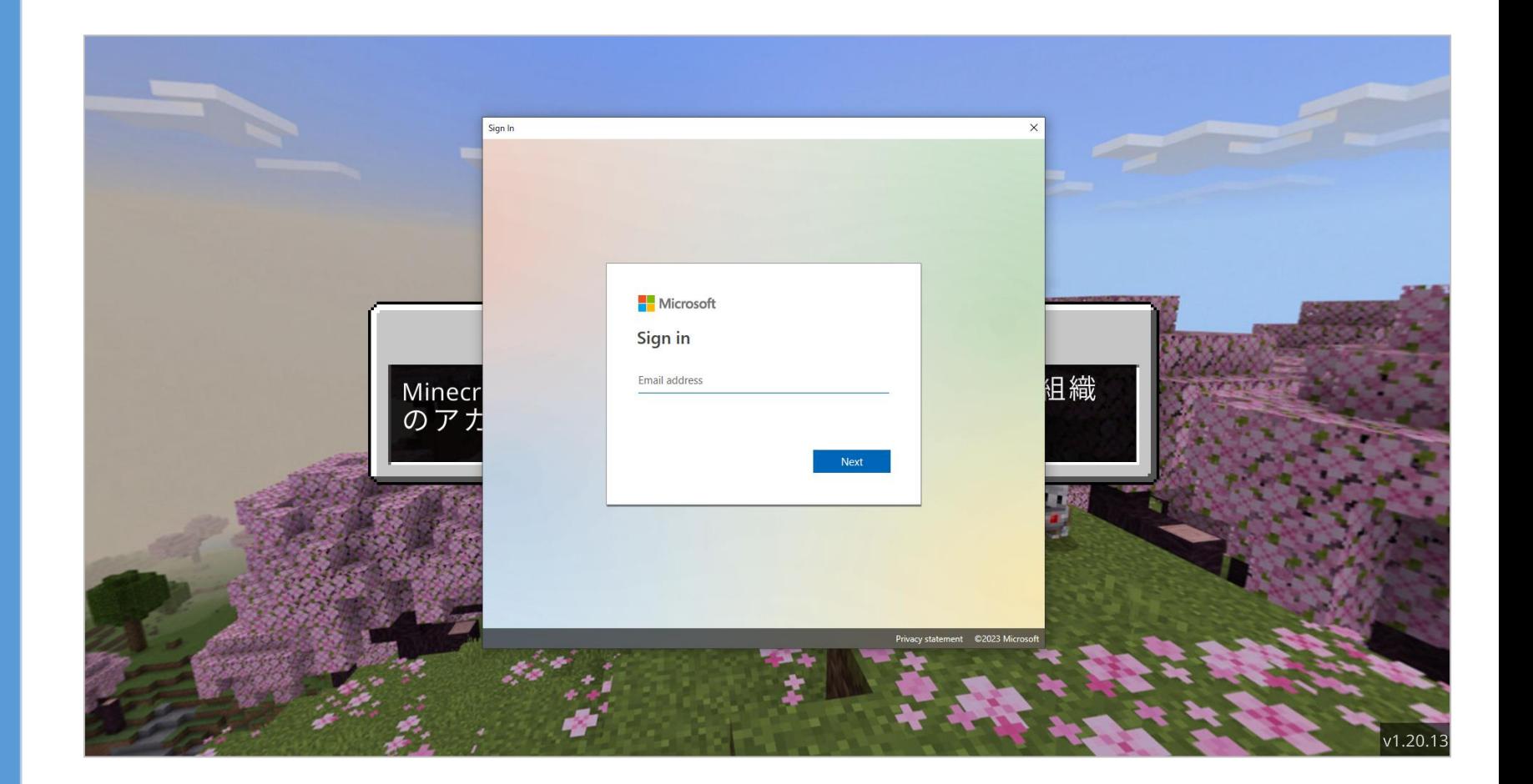

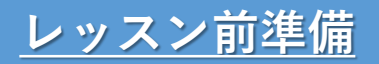

# 「プレイ」 「世界に参加」 をクリック

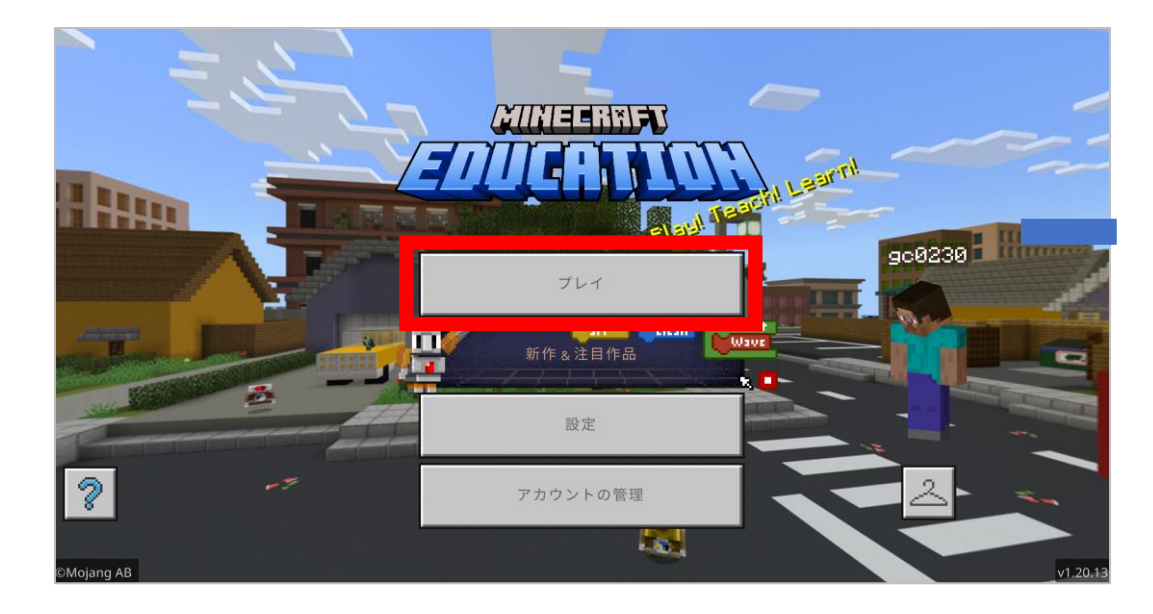

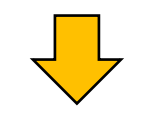

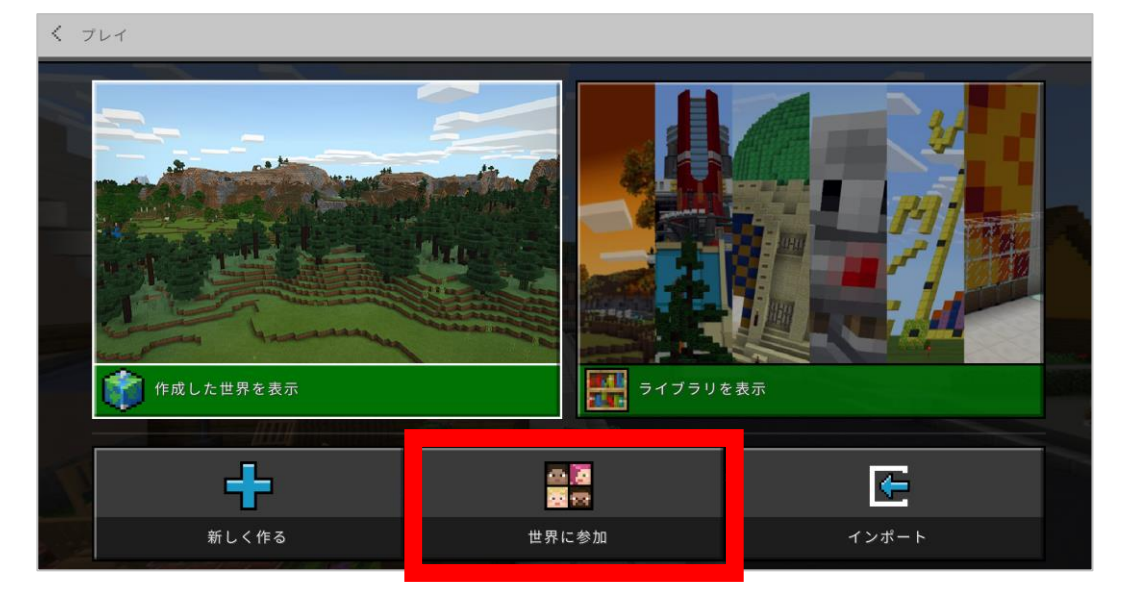

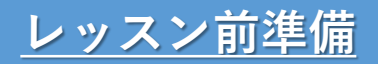

この状態でZoomレッスンに ご参加ください。 レッスン開始時、講師より参加 コードをお伝えします。

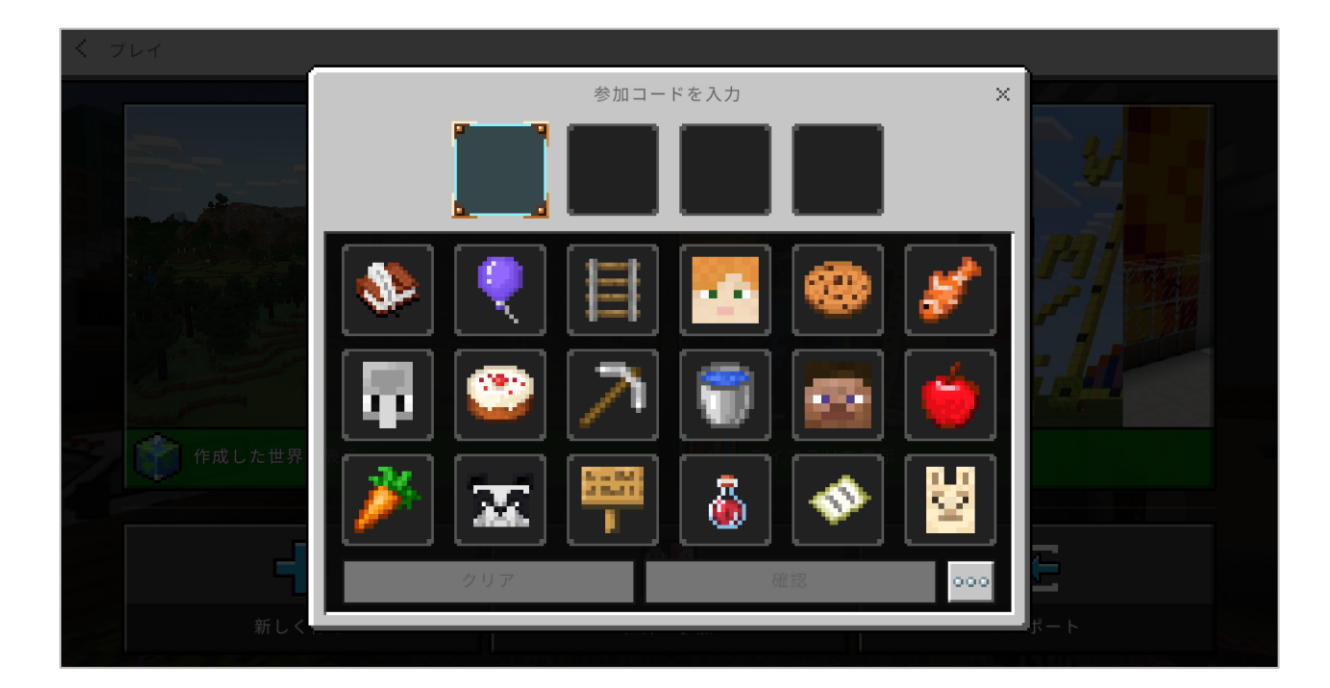

# **よくあるご質問**

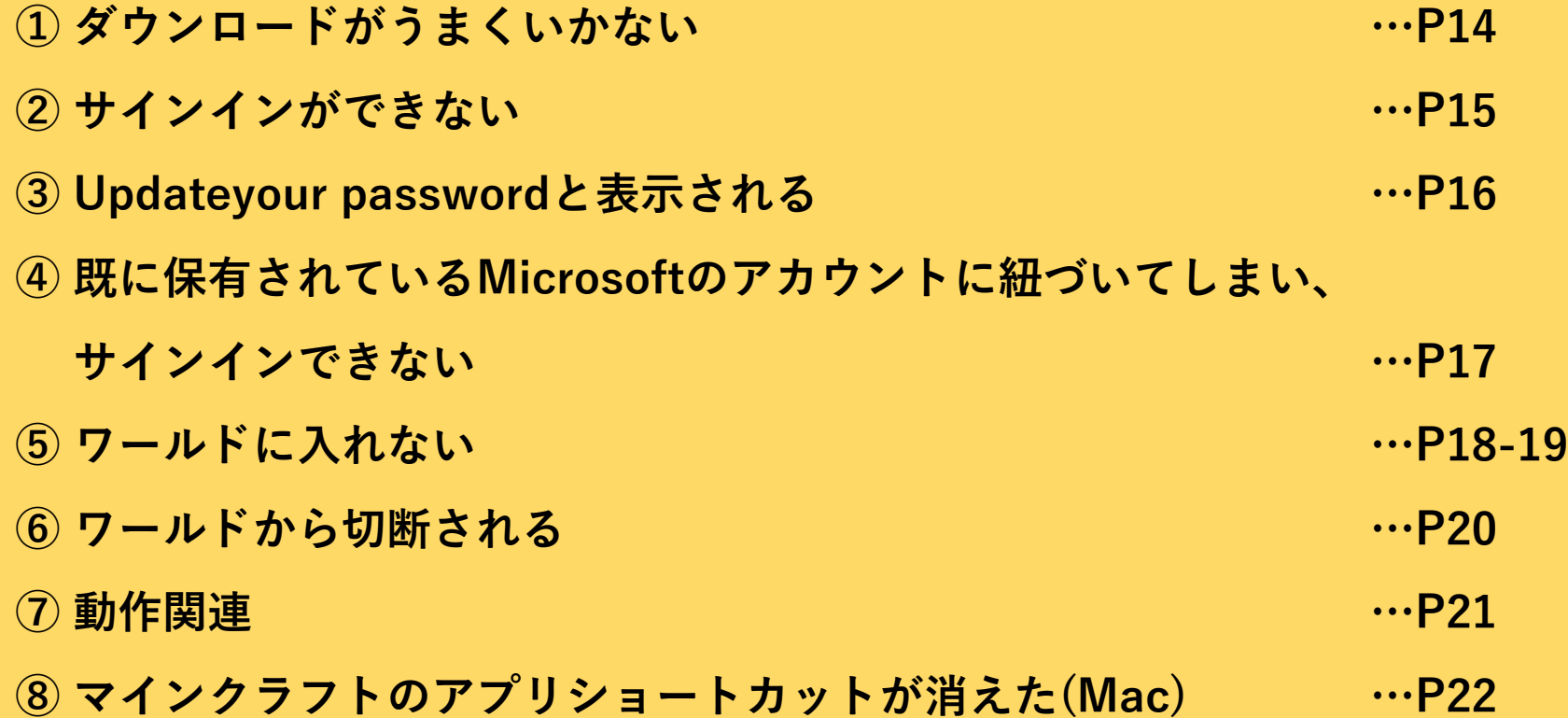

**① ダウンロードがうまくいかない**

1. システム要件を満たしている か確認してください。

2. お使いのデバイスのアプリを 選択したか確認してください。

3. お使いの端末ストレージの 空き容量を確認してください。

4. お使いの端末を再起動して ください。

1.システム要件はこちらからご確認ください。 ライセンス [| Minecraft Education](https://education.minecraft.net/content/minecraft-edu/language-masters/ja-jp/licensing.html)

2.お使いのデバイス(機種)を選択してください。

利用可能なプラットフォーム

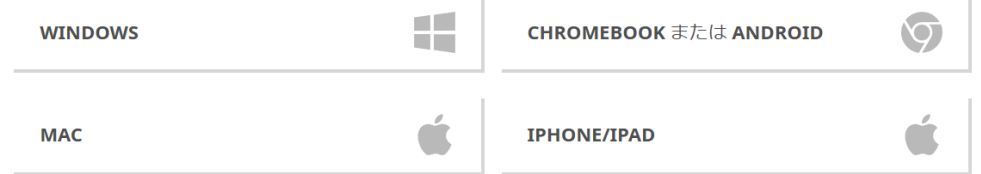

- 3.PCやMACなどは最低でも2GB、タブレットは1GBの空き容量が 必要です。
- 4.端末の電源を切り、再起動をしてください。 それでもうまくいかない場合は別の端末で試してみてください。

## **<sup>②</sup> サインインができない 15**

1. ユーザー名とパスワードを確 認してください。大文字や 小文字の入力を間違えて いないか確認してください。

2. アプリのバージョンを確認 してください。

3. ネットワークを確認してくだ さい。

4. お使いの端末を再起動してく ださい。

- 1.お送りしたサインイン用のメールアドレスやパスワードを 再度ご確認ください。大文字、小文字の誤りや、スペースが 入っていないかのご確認をお願いします。
- 2.バージョンはアプリを起動した最初の画面右下に記載されて います。 ※画像は2023年12月時点

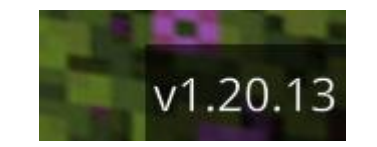

- 3.インターネット接続が安定していないとサインインがうまく いかないことがあります。 ルーターの再起動や別のネットワークでも試してください。
- 4.端末の電源を切り、再起動をしてください。 それでもうまくいかない場合は別の端末で試してください。

### **③ Update your passwordと表示される**

上段 (Current password) に、 メール本文内のパスワードを入力

中段 (New password)に、お客様で 決められたパスワードを入力

下段 (Confirm password)には、 中段と同じ、お客さまで決められた パスワードを入力

その後、Sign inを押してください。 今後のサインイン時には、 お客様が設定された新しいパスワード をご使用ください。

**新しいパスワードは忘れないよう、 必ずメモしておいてください。**

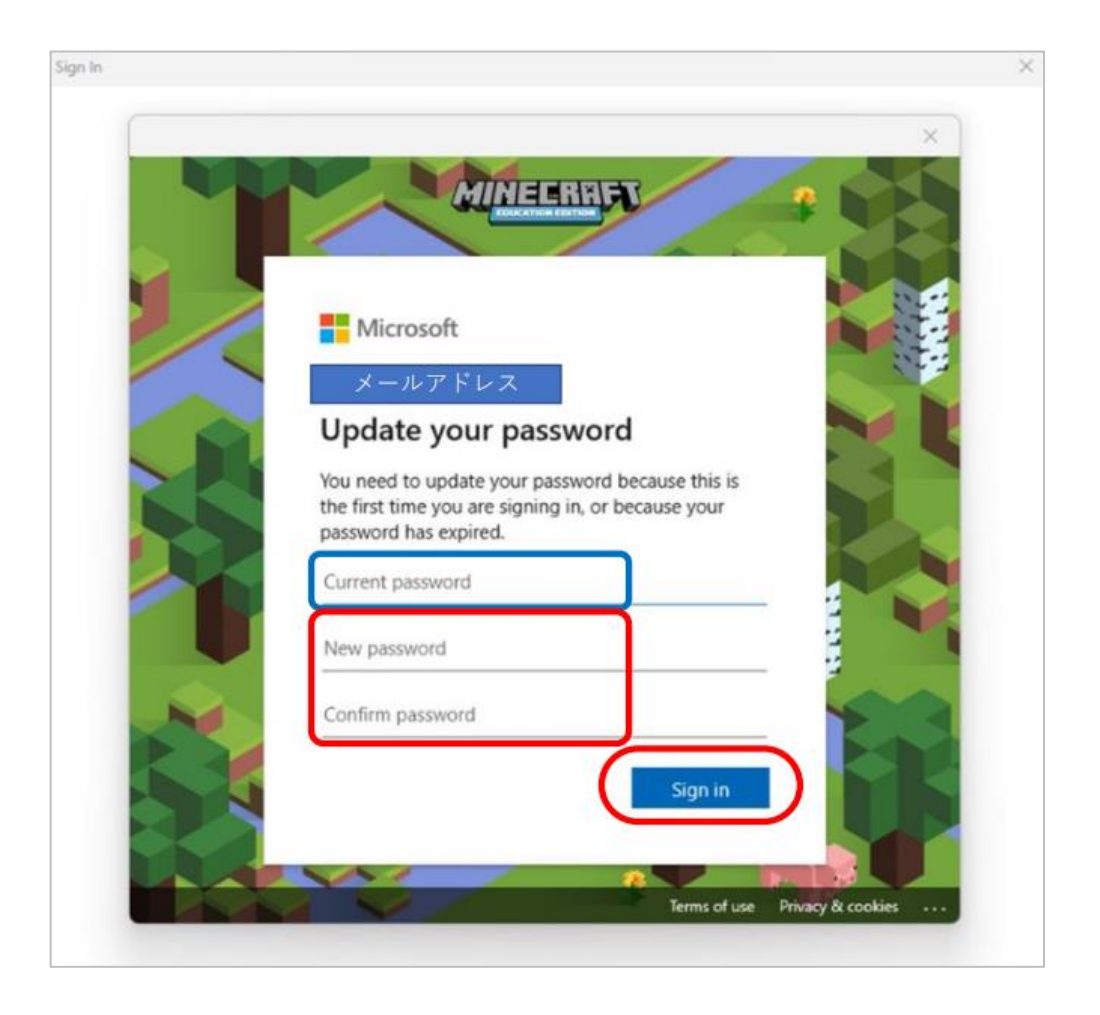

**パスワードは8文字以上で、英大文字、英小文字、数字、記号の うち少なくとも3つを組み合わせて使用する必要があります。**

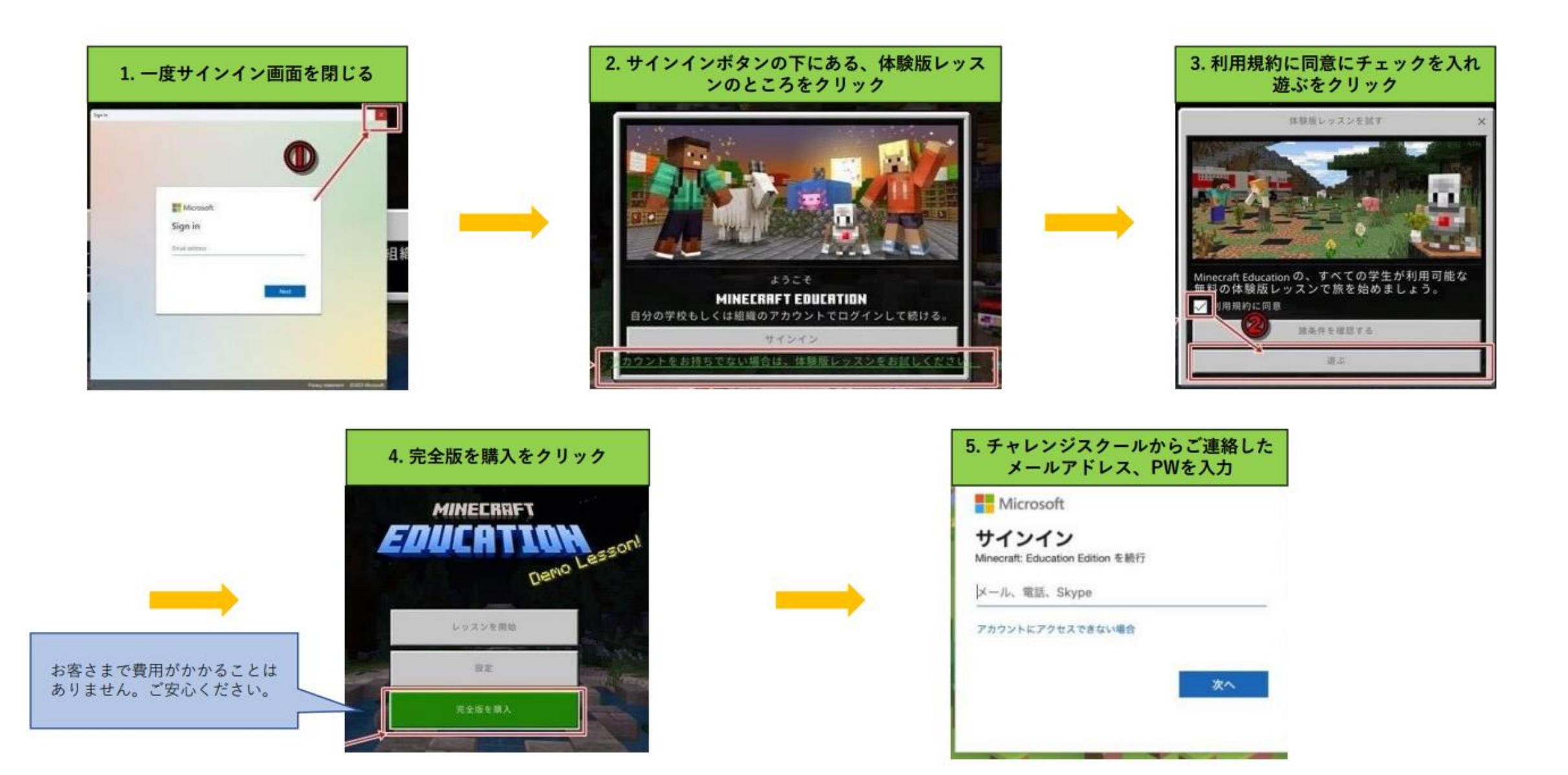

# **<sup>⑤</sup> ワールドに入れない\_1 18**

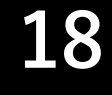

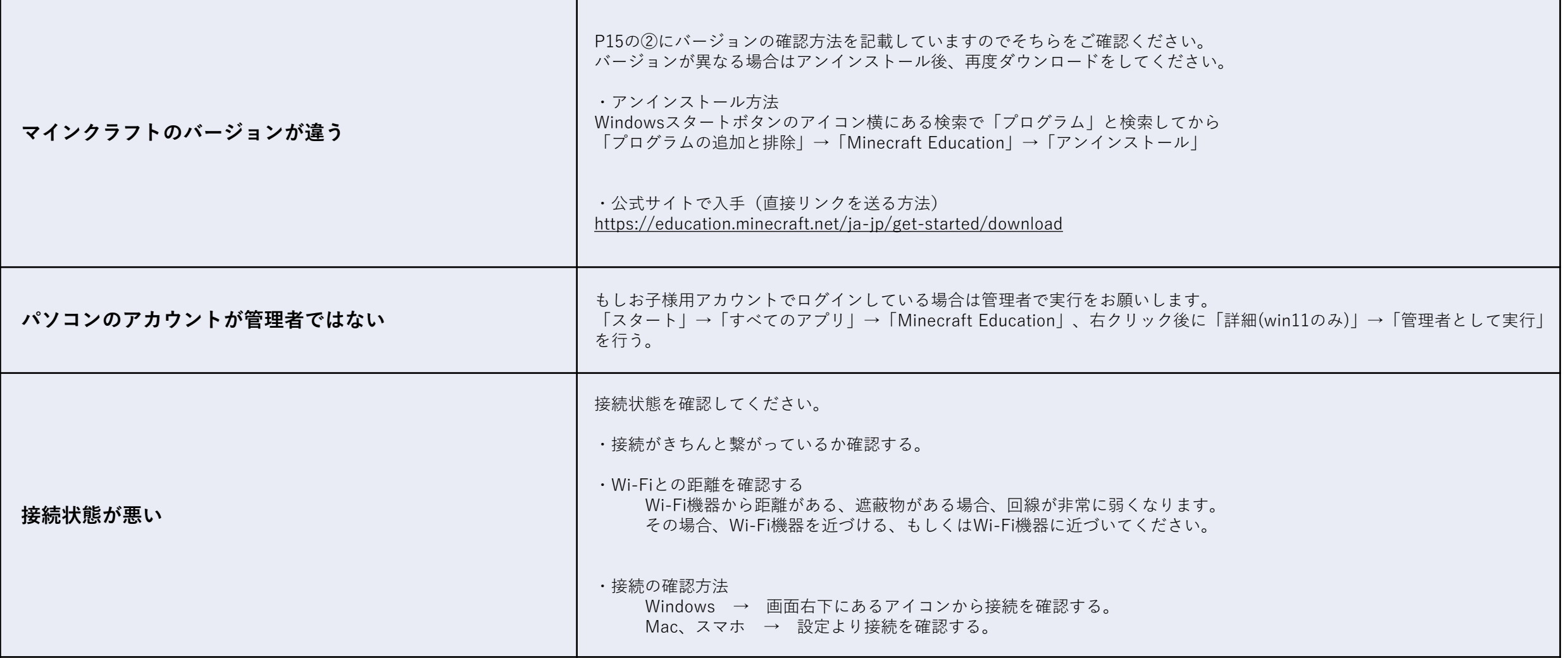

# **<sup>⑤</sup> ワールドに入れない\_2 19**

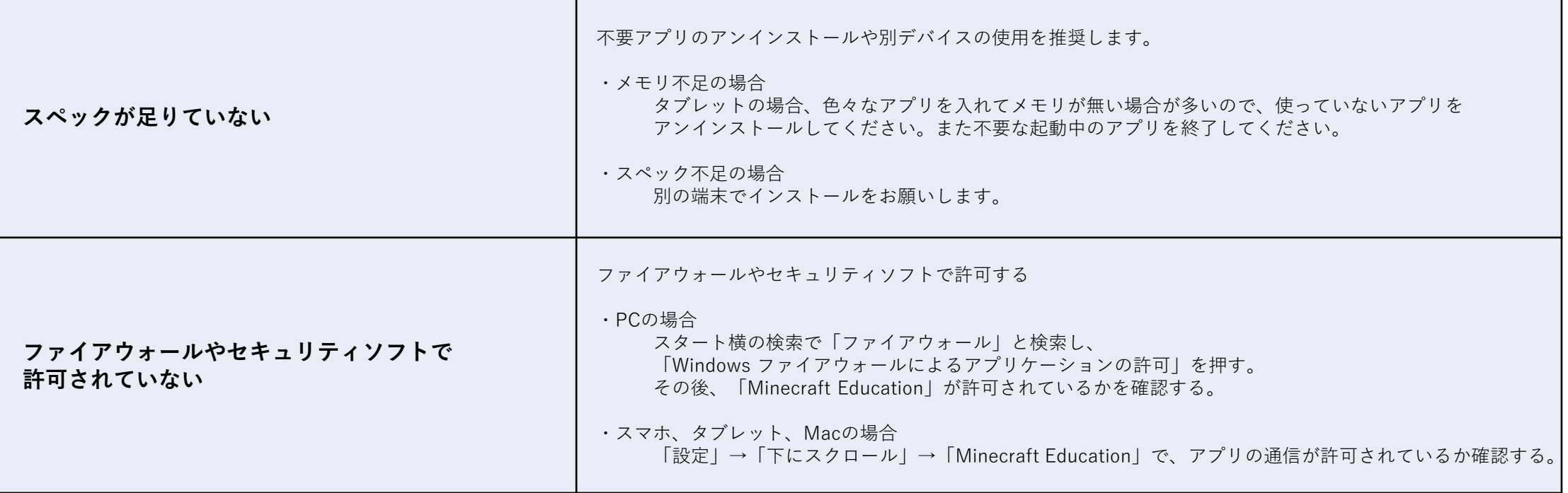

#### **<sup>⑥</sup> ワールドから切断される 20**

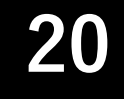

# 1. 参加コードを再度入力して ください。

#### 2.

ネットワークの接続を確認 してください。

#### 3.

メモリの使用量を確認して ください。

1.「プレイ」→「世界に参加」で再度参加コードを入力してください。 (参加コードは講師に確認してください)

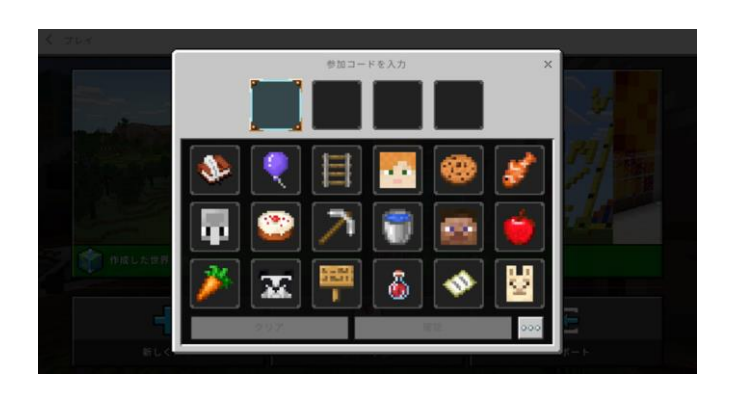

- 2.ネットワークに接続されているか、ルーターから離れすぎていないか、 電波に干渉する家電等を使用していないかを確認してください。 ルーターを再起動することも有効です。
- 3.PCの場合はタスクマネージャーで確認ができます。メモリ使用率が 高い場合は不要なアプリを終了してください。タブレットも同様に、 複数のアプリが起動している場合は終了してください。

### **QA⑦動作が安定しない 21**

1. ネットワーク接続を確認して ください。

2. ストレージの空き容量を確認 してください。

3.

メモリの使用量を確認して ください。

4. 端末を再起動してください。

- 1.ネットワークに接続されているか、ルーターから離れすぎて いないか、電波に干渉する家電等を使用していないかを確認して ください。ルーターを再起動することも有効です。
- 2.ストレージ容量が少ないと、端末の動作全体が安定しなくなる 場合があります。必要のないデータは削除してください。
- 3.PCの場合メモリの使用率に注意してください。使用率が高いと 動作が安定しなくなります。使用していないアプリは終了して ください。
- 4.端末の電源を切り、再起動してください。

1. Finderを起動する

2. アプリを再ダウンロードする。 1.Macでアプリが消えてしまった場合、optionボタンを押しながら 「Finder(顔のようなマーク)」を右クリックし、「再度開く」を クリックするとアイコンが復活します。

2.再度ダウンロードすることで復活するので、確認してください。

**操作ガイド**

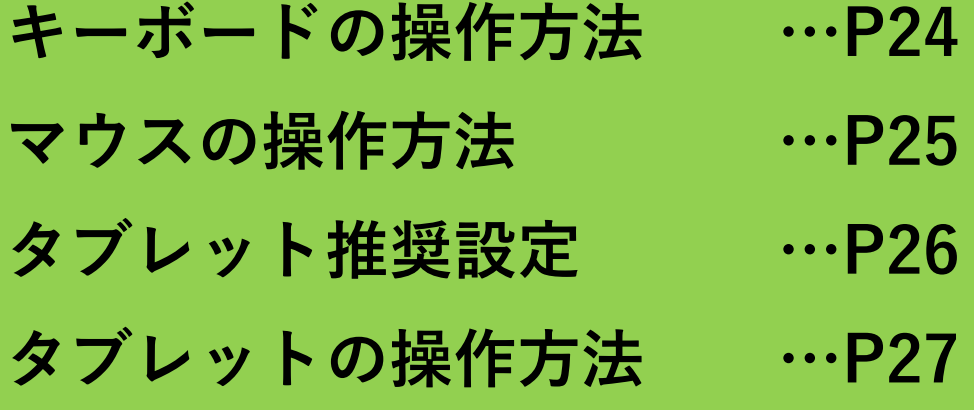

**キーボードの操作方法 24**

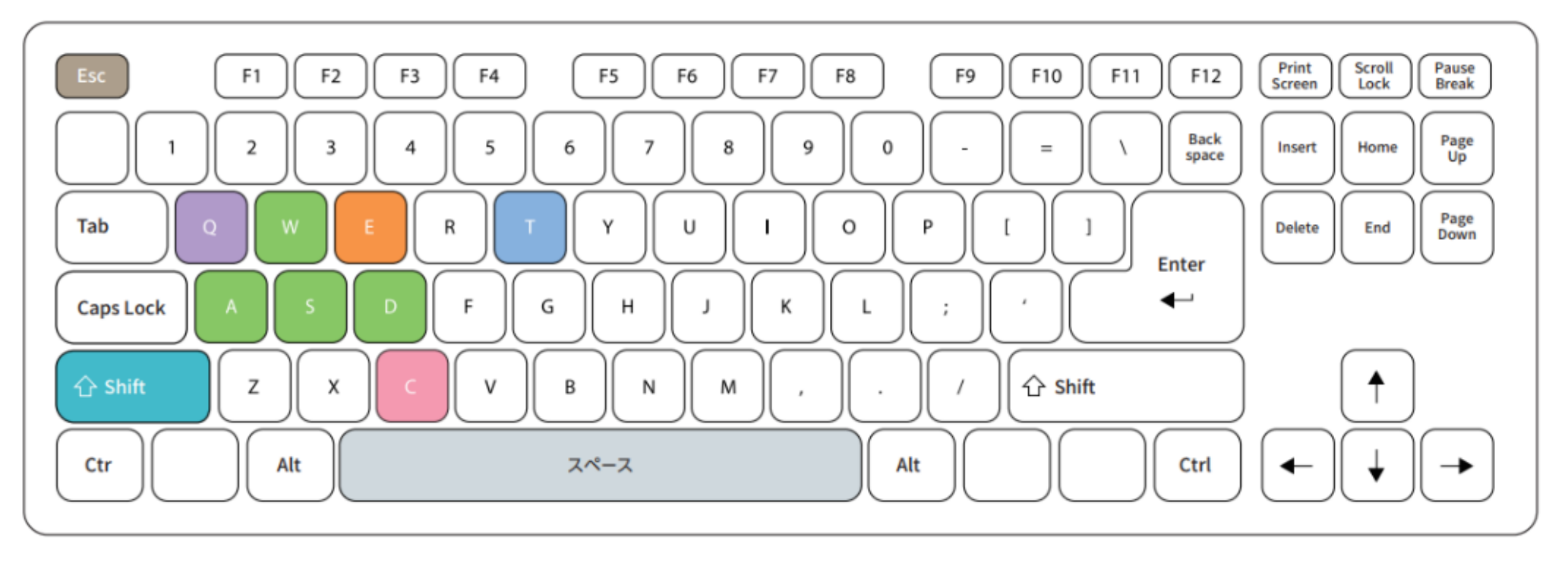

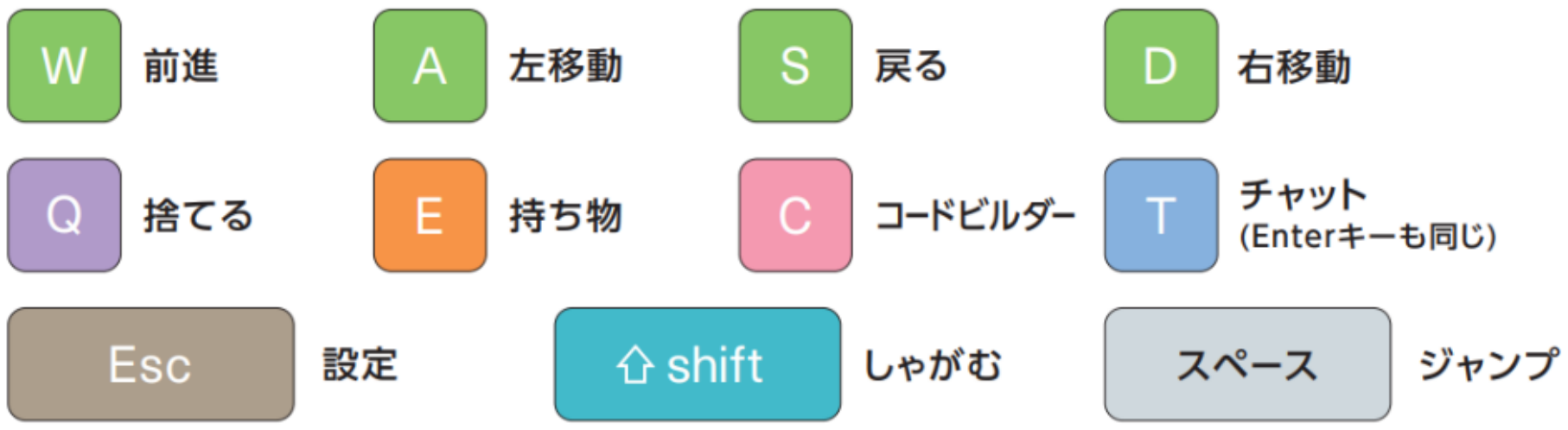

# **マウスの操作方法 25**

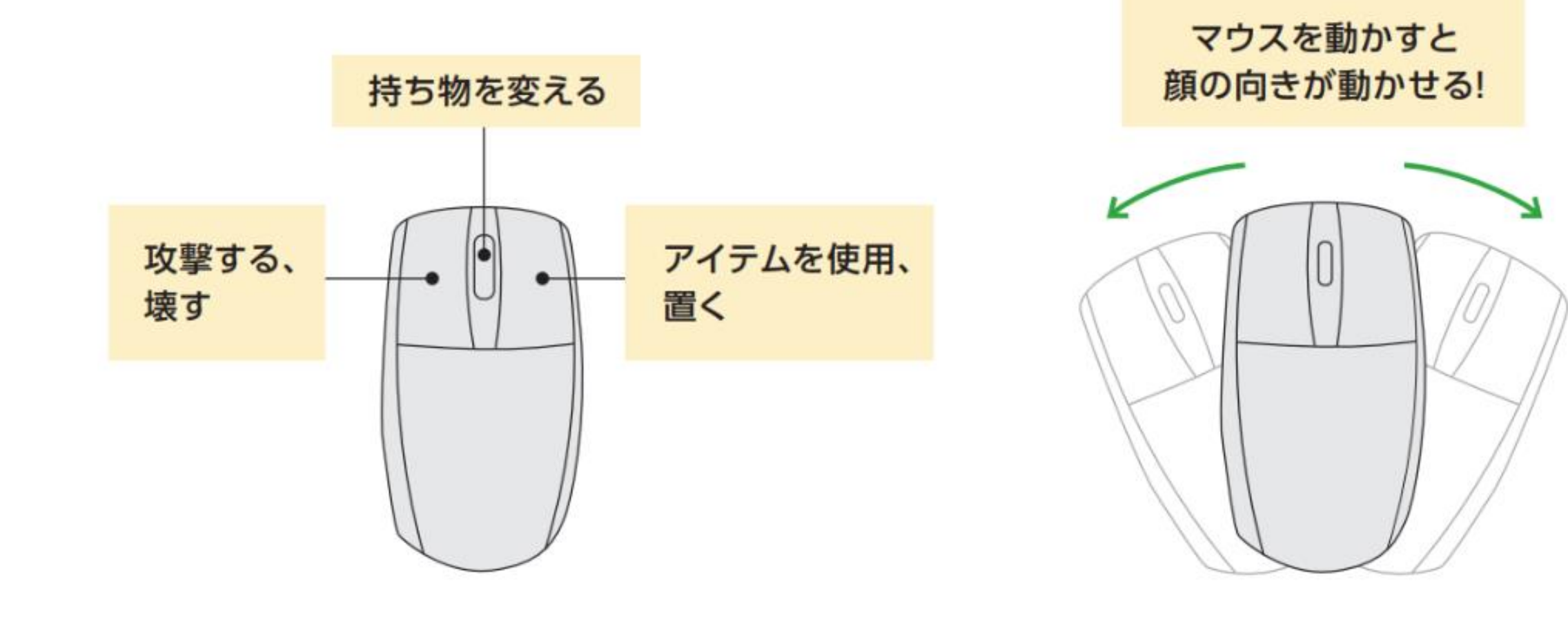

## **タブレット推奨設定**

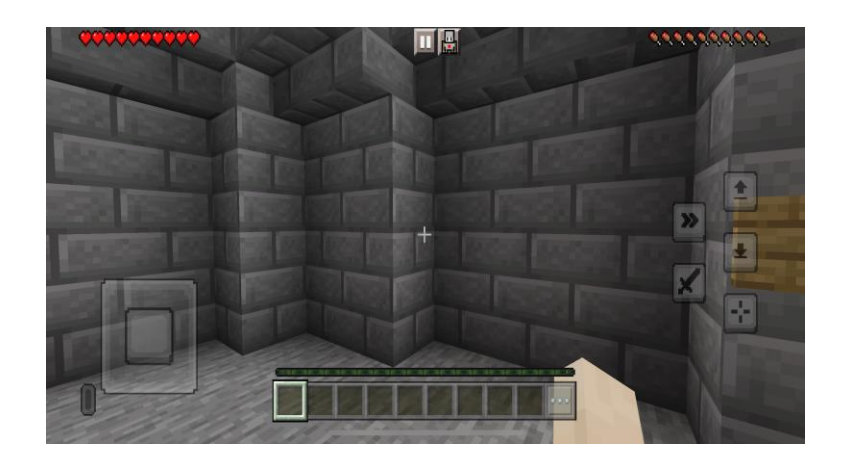

**①画面上部の2本線の ボタンをタッチし、 設定を開きます。**

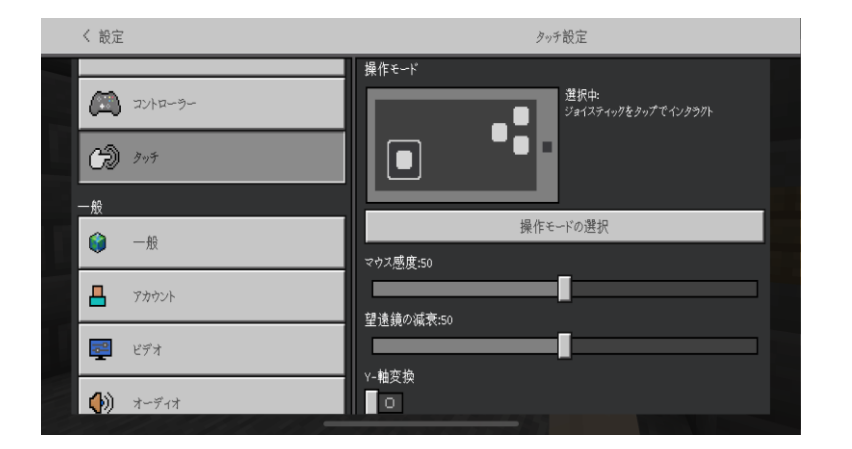

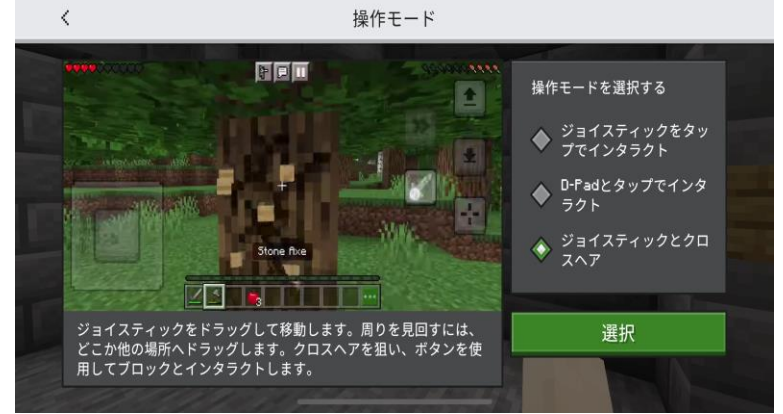

**②設定の「タッチ」という 項目を開きます。**

**③「ジョイスティックと クロスヘア」にチェック を入れ「選択」を押し、 設定を終了してください。**

# **タブレットの操作方法 27**

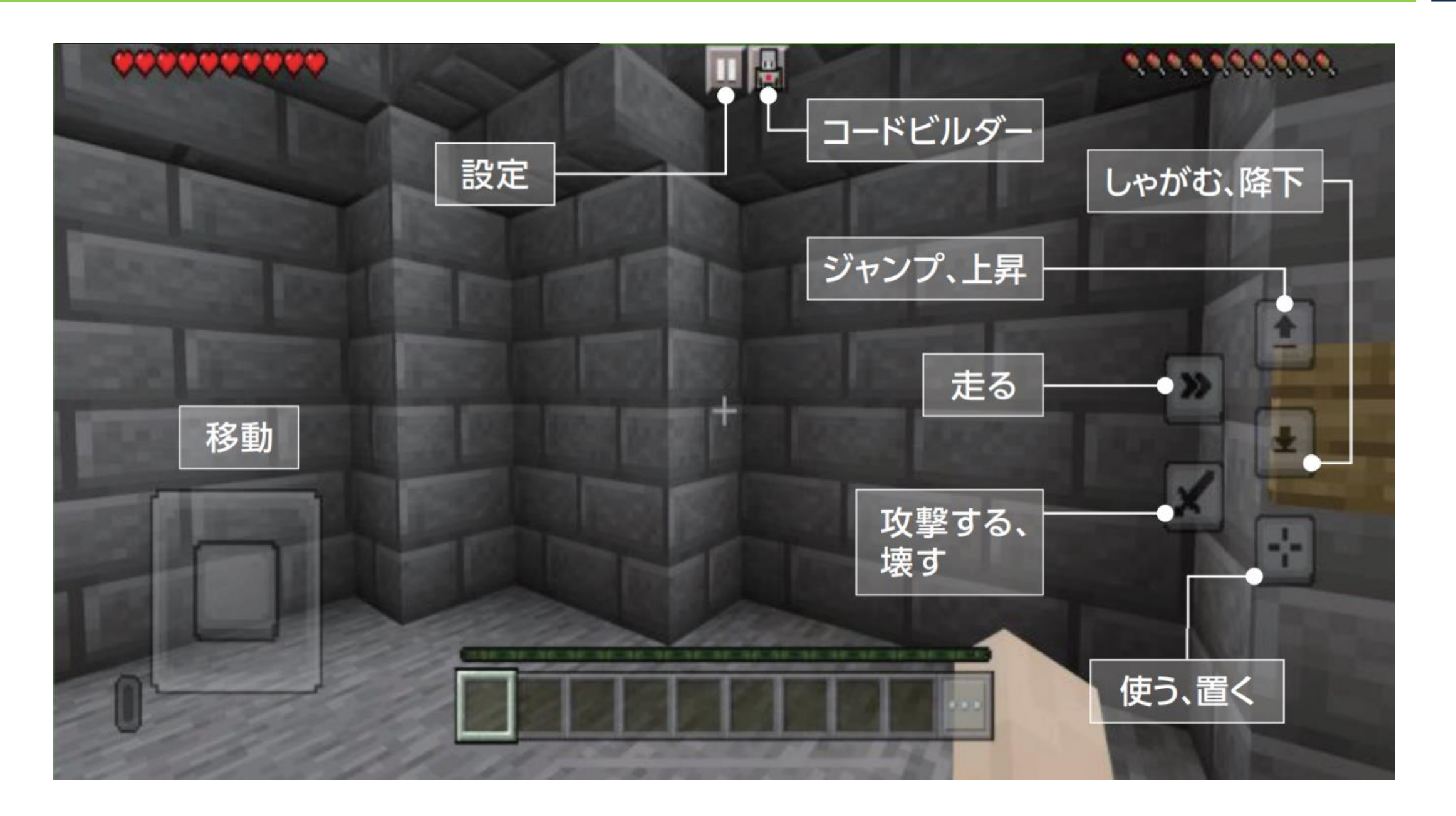

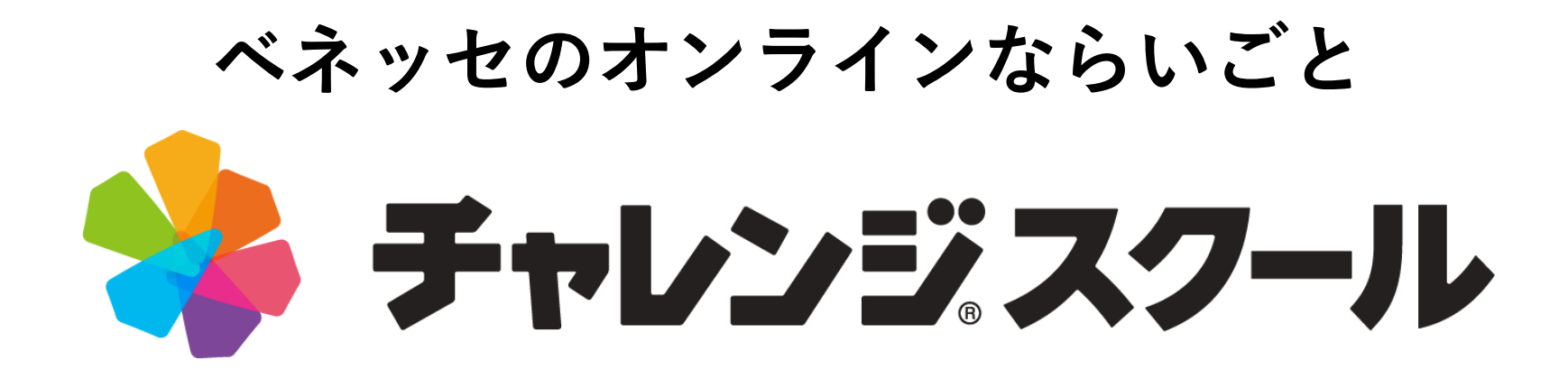

本講座は、Minecraft の公式のサービスではありません。Mojang または Microsoft から承認を受けておらず、それとの関連性もありません。 Mojang ©2009-2024. 「Minecraft」はMojang Synergies ABの商標です。